Message: A polyline for a slab, roof plane, counter top, etc. does not contain one of its holes (or skylights for roofs) due to this or a previous change.

Reference Number: **KB-00385** Last Modified: **November 14, 2024** 

The information in this article applies to:

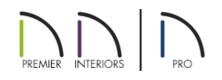

## QUESTION

In one of my plan files, I encountered this warning message:

• "#272004883 - A polyline for a slab, roof plane, counter top, etc. does not contain one of its holes (or skylights for roofs) due to this or a previous change. Please either fix or delete this polyline."

What does this mean?

## ANSWER

A variety of different objects in the program can have holes in them. By definition, these holes must be located entirely inside a single containing object. This message will display if an object or its hole is edited in such a way that the hole is no longer located entirely inside of its containing object.

In order to resolve this issue, you will need to locate the object, and its hole, and either edit them so that the hole is located entirely within its containing object, or simply delete the object.

Objects affected by this error message include:

- Roof Planes
- Slabs
- Custom Countertops
- 3D/Polyline Solids

There are several ways to find the affected object in your plan. However, before doing anything, it is a good idea to make a copy of the plan file with a distinct name and save it on your Desktop.

## To find the problem object

- 1. Access the plan in which the error is occurring and select **File> Save As** [] from the menu.
- 2. In the **Save As** dialog, provide a **File name** of **Trash**, choose to save the file to the Desktop, then click **Save** to create a copy of the plan.
- 3. Ensure that the plan file that is now active is called "Trash". If you do not see this name for the active file, do not proceed. Instead, repeat this sequence beginning with Step 1.

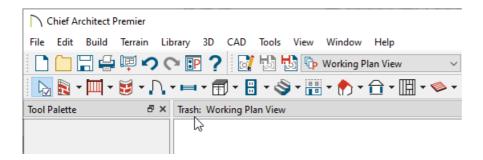

- 4. To find the problem object, begin deleting sections of the plan until the error message stops occurring.
  - Select **Edit> Delete Objects** from the menu to use the **Delete Objects** dialog to delete objects by category.
  - Delete portions of the plan in a logical progression, such as floor-by-floor, from left to right or top to bottom.
  - Try deleting by halves first the left half and then, if the error persists, delete the top half of the remaining drawing, and so on.
  - Use the **Edit Area** tools to quickly delete all objects in a particular area.
  - Sometimes it is helpful to close the "Trash" plan without saving your work and then reopen it and start your search again.
- 5. When you discover where the problem object is located, make a note, then close the "Trash" plan. Do not save the changes you made; if you find that you need to continue searching, it will be helpful if this drawing is still intact.

## To correct the problem

1. Access the original plan and locate the problem object that you found in the "Trash" copy of the drawing.

- 2. Once the object is located, you can do one of two things:
  - Edit the object using its edit handles to correct the problem.

• Select, delete, and then replace the object. Often, this is the best approach because it removes any permanent problems that might have become associated with the object.

© 2003–2024 Chief Architect, Inc. All rights reserved // <u>Terms of Use (https://www.chiefarchitect.com/company/terms.html)</u> // <u>Privacy Policy</u> (https://www.chiefarchitect.com/company/privacy.html)